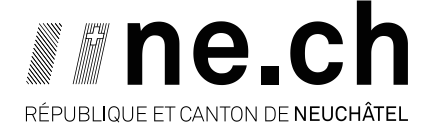

**DÉPARTEMENT DU DÉVELOPPEMENT TERRITORIAL ET DE L'ENVIRONNEMENT** SERVICE DE L'AGRICULTURE OFFICE DE LA VITICULTURE ET DE L'AGROÉCOLOGIE

# **VV20 – MODULE EXPLOITANT AGRICOLE GESTION DES SURFACES-CÉPAGES MODIFICATIONS – RECONSTITUTIONS – JACHERES – ARRACHAGES**

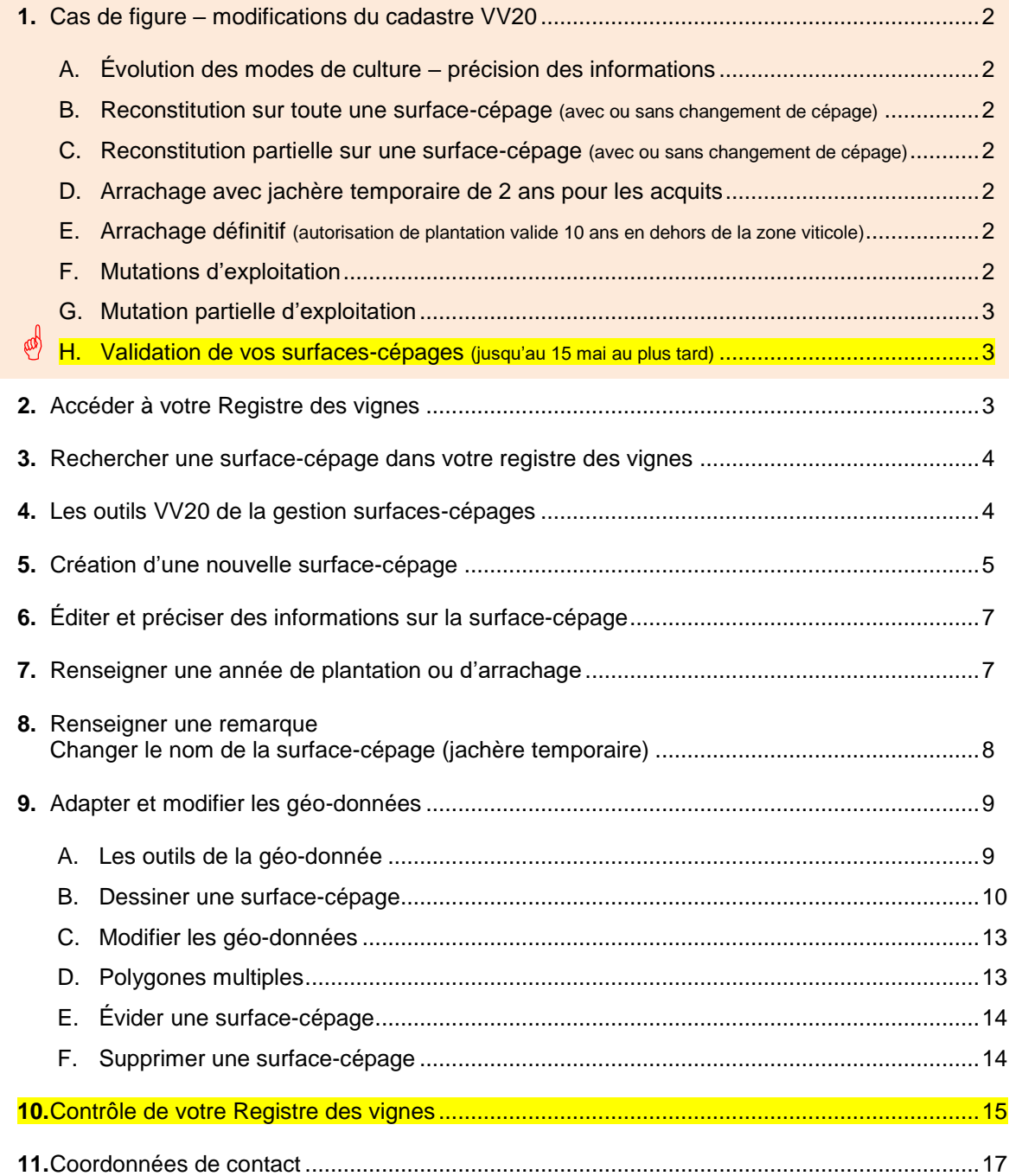

☝

## **1. CAS DE FIGURE – MODIFICATIONS DU CADASTRE VV20**

Ci-dessous, vous trouverez les différents cas de figure concernant votre cadastre viticole. Vous pouvez vous référer à ceux-ci et apporter les modifications nécessaires afin que vos droits de production soient à jour :

## *A. Évolution des modes de culture – précision des informations*

1. Mettre à jour ou préciser les informations de la surface-cépage (clone, porte-greffe, densité de plantation, **système de conduite, couverture du sol, technique d'entretien sous le rang**, origine des plants) (p. 7)

*B. Reconstitution sur toute une surface-cépage (avec ou sans changement de cépage)*

- 1. Mettre la nouvelle année de plantation sur la surface-cépage reconstitué (p. 7)
- 2. Mettre à jour les autres informations de la surface-cépage (cépage, clone, portegreffe, densité de plantation, système de conduite, couverture du sol, technique d'entretien sous le rang, origine des plants) (p. 7)

## *C. Reconstitution partielle sur une surface-cépage (avec ou sans changement de cépage)*

- 1. Créer une nouvelle surface-cépage avec géo-données pour la nouvelle plantation (p. 5 et p. 9)
- 2. Réduire les géo-données de la surface-cépage restante (p. 13)
- 3. Au besoin mettre à jour les autres informations de la surface-cépage restante (p. 7)

## *D. Arrachage avec jachère temporaire de 2 ans pour les acquits*

- 1. Renommer la surface-cépage concernée «JACH + nom cépage» (ex. : « JACHPinotNoir ») (p. 8)
- 2. Informer l'année d'arrachage dans la **rubrique remarques** (p. 7)

Si jachère temporaire partielle : se référer à la procédure C: nommer la nouvelle surfacecéapge « JACH + nom cépage (ex. : JACHPinotNoir »). Mettre l'année d'arrachage dans la rubrique remarque.

- **E.** *Arrachage définitif (autorisation de plantation valide 10 ans en dehors de la zone viticole)*
	- 1. Consigner une année d'arrachage dans la surface-cépage (p. 7)

Si arrachage définitif partiel en dehors de la zone viticole : se référer à la procédure C: consigner une année d'arrachage dans la nouvelle surface-cépage.

## *F. Mutation d'exploitation*

- 1. Remplir le formulaire « nouvelle exploitation et mutation » sur le site internet [www.ne.ch/viticulture.](http://www.ne.ch/viticulture)
- 2. À réception du formulaire, la station viticole pourra transférer les surfaces-cépages concernés sur le cadastre viticole du repreneur.

## **G. Mutation** *partielle* **d'exploitation**

- 1. Remplir le formulaire « nouvelle exploitation et mutation » sur le site internet [www.ne.ch/viticulture,](http://www.ne.ch/viticulture) sous l'onglet « cadastre viticole VV20 »
- 2. Créer une nouvelle surface-cépage (p. 5 et p. 9)
- 3. Chaque exploitant devra adapter sa géo-donnée (p. 13)

#### **H. Validation de vos surfaces-cépages** (jusqu'au 15 mai au plus tard) ☝

Quand toutes vos mises à jour et modifications ont été apportées ou si aucune modification a eu lieu et que votre « gestion des surfaces-cépages » vous indique être complète (p. 15), vous pouvez vous rendre sur le module « Validation des surfaces de cépages » **(1)** et le valider **(2)**.

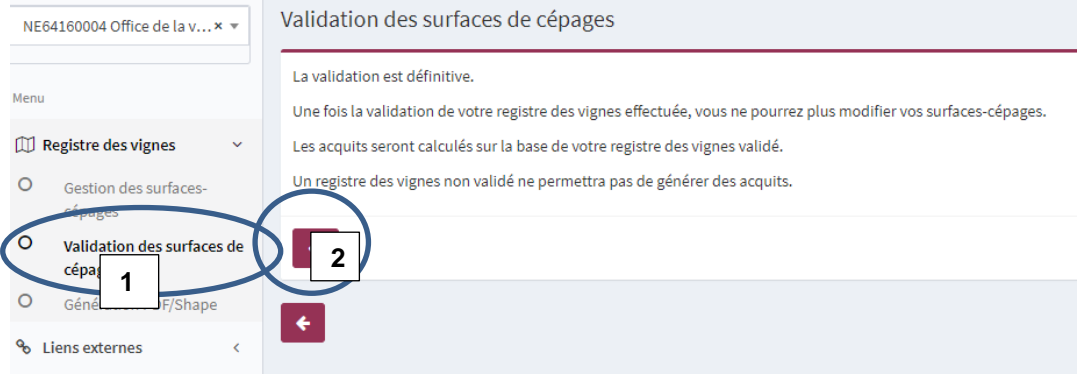

Vos acquits seront disponibles à une date communiquée par la Station viticole par mail dans le courant du mois de juillet. Vous devrez ensuite les attribuer aux différents encavages ou à vous-même, en vous référant au guide prévu à cet effet.

## **2. ACCÉDER À VOTRE REGISTRE DES VIGNES**

Pour toutes les modifications ou consultation concernant les surfaces-cépages, sélectionner le rôle « exploitant agricole ».

Vous arrivez sur la page d'accueil. Dans le module « Registre des vignes », sélectionnez

## **Gestion des surfaces-cépages**

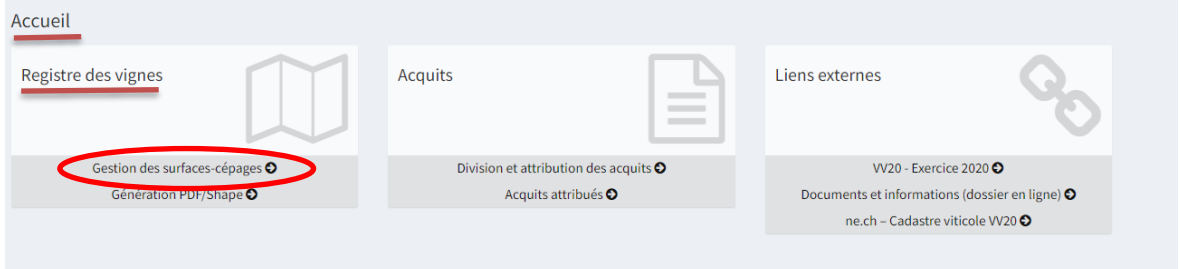

#### **3. RECHERCHER UNE SURFACE-CÉPAGE DANS VOTRE REGISTRE DES VIGNES**

Lorsque vous êtes dans votre « gestion des surface-cépages », votre registre des vignes s'affiche en entier. Différents outils vous permettent de faire des recherches.

La barre **« recherche »** vous permet, par exemple, de trouver une surface-cépage par numéro de cadastre.

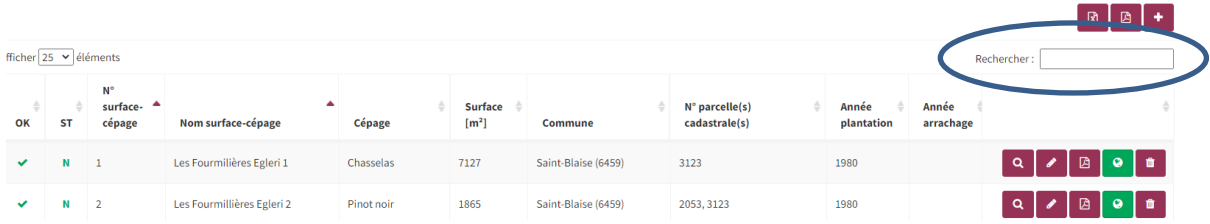

En bas de votre écran, à la fin de vos surfaces-cépages, différents filtres sont également disponibles. Attention, car le système garde en mémoire les filtres. Si votre registre des vignes ne s'affiche pas en entier, il est possible qu'un filtre soit activé.

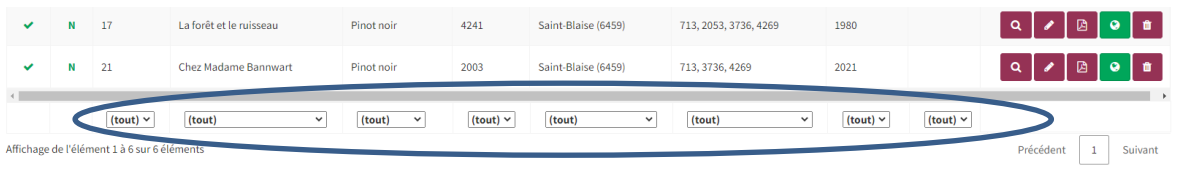

## **4. LES OUTILS VV20 DE LA GESTION SURFACES-CÉPAGES**

Plusieurs outils sont présents dans votre écran de gestion des surfaces-cépages :

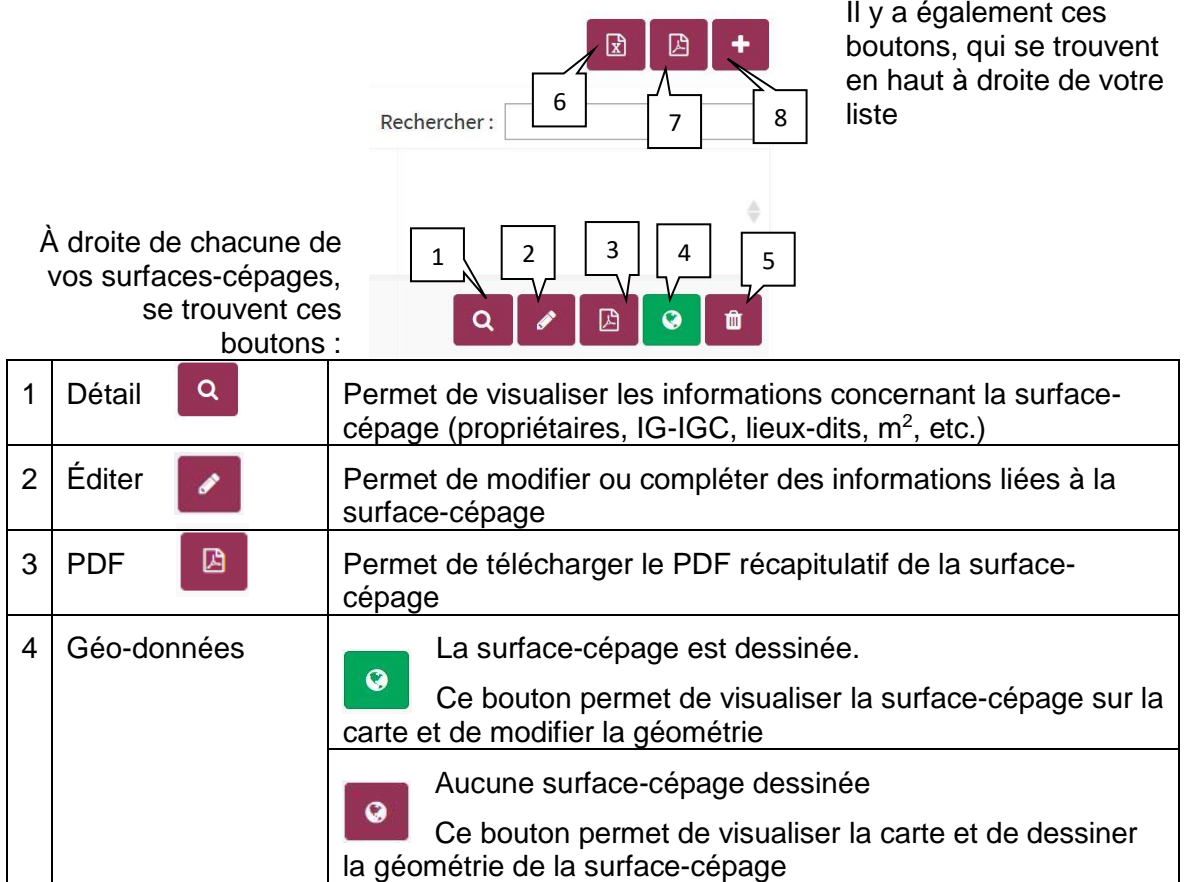

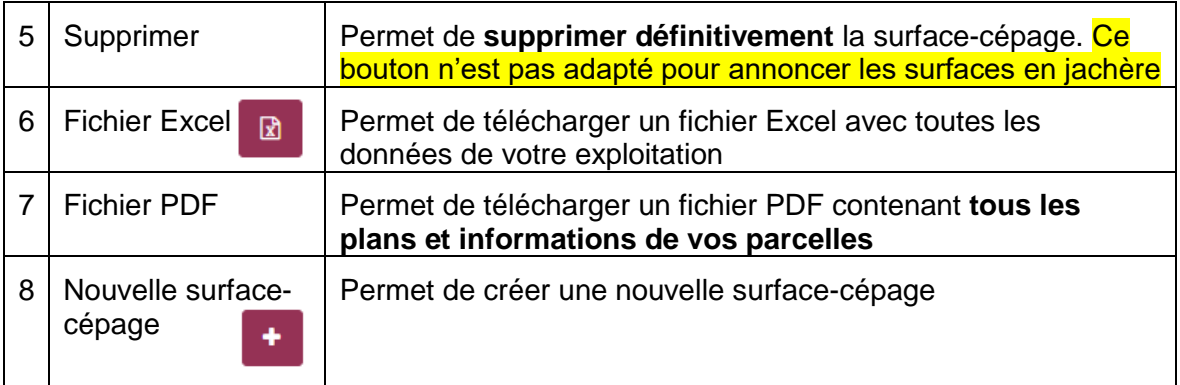

## **5. CRÉATION D'UNE NOUVELLE SURFACE-CÉPAGE**

En cas de nouvelle surface-cépage, reconstitution partielle, jachère partielle, arrachage partiel ou mutation partielle :

1. Cliquer sur + pour commencer à ajouter votre surface-cépage.

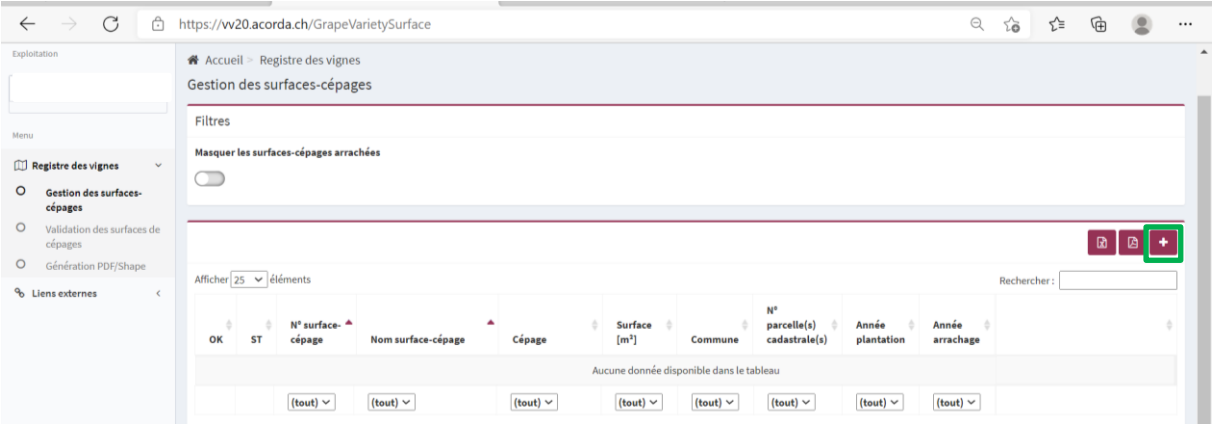

Complétez les informations demandées et **enregistrez** vos données concernant la parcelle viticole :

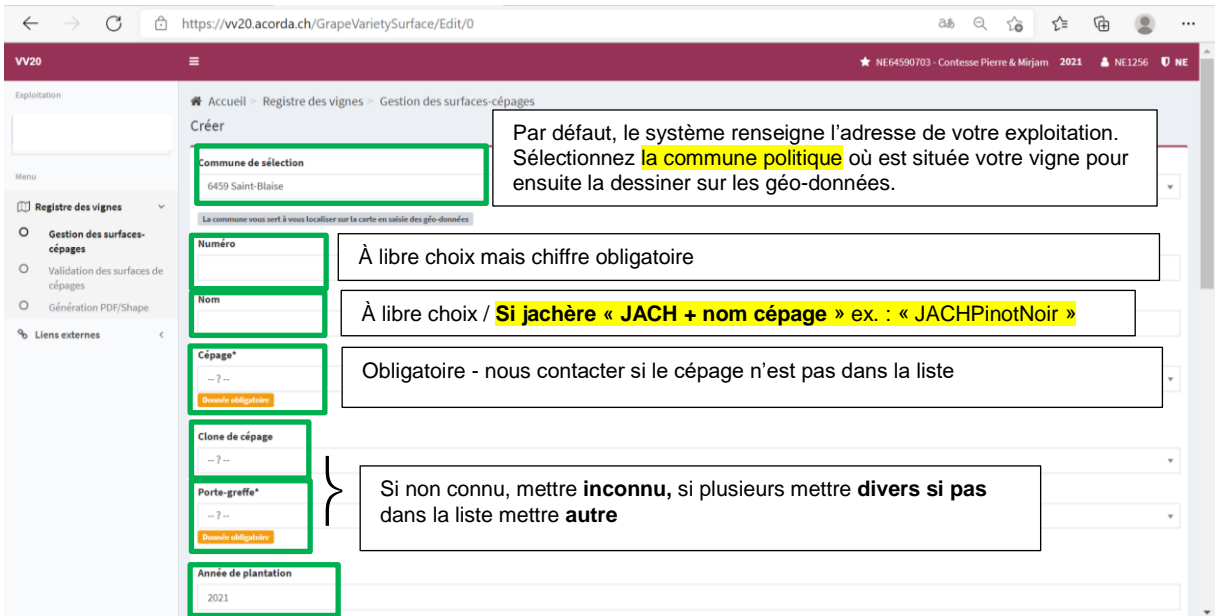

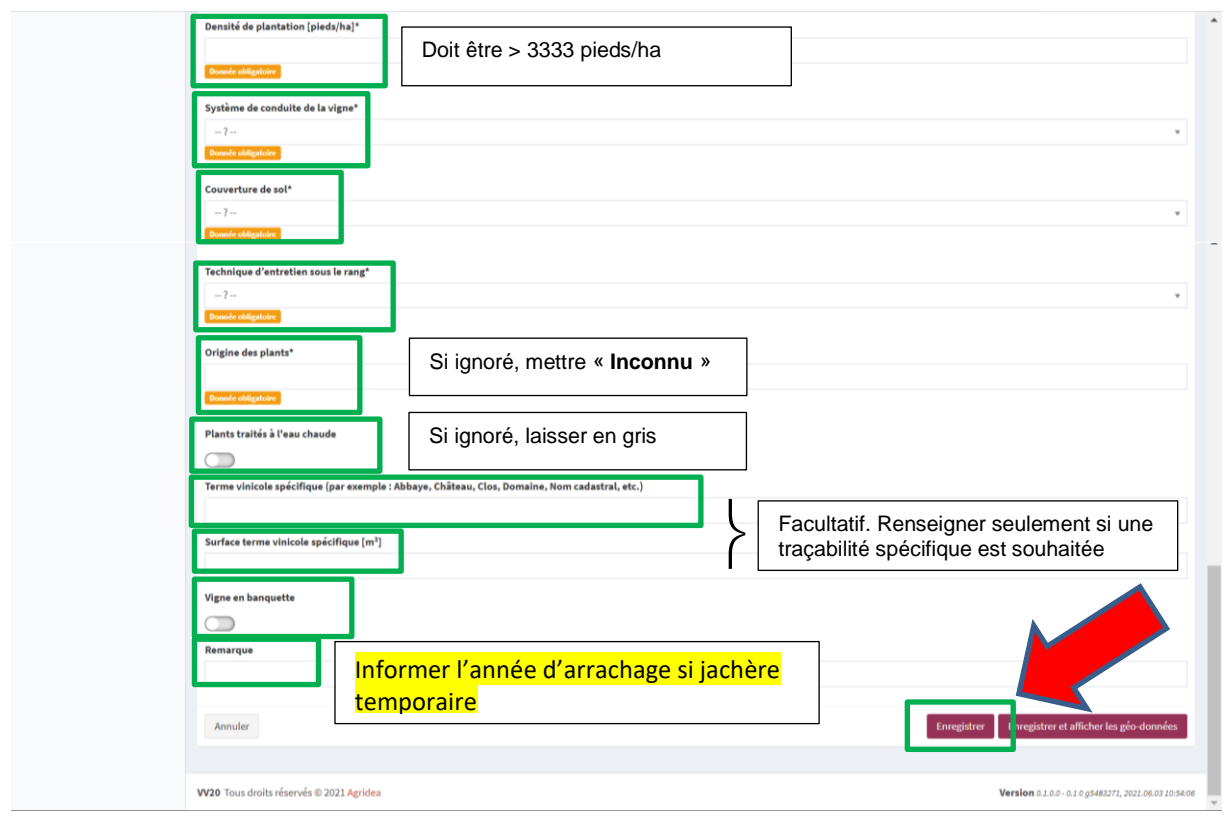

Votre surface-cépage est créée  $\stackrel{\triangle}{\bullet}$  et s'affiche mainenant dans le menu « gestion des surfaces-cépages » :

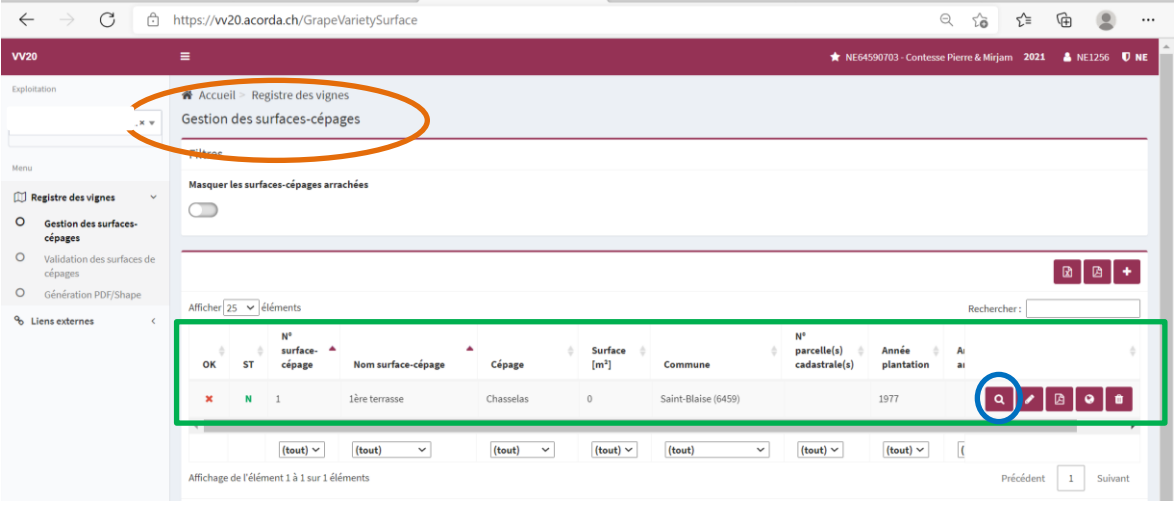

 $\alpha$ Pour consulter tous les détails de la surface-cépage, cliquez sur la loupe

(informations supplémentaires p. 15).

En cas de jachère temporaire (2 ans max), consigner l'année d'arrachage dans les remarques !

- 6 -

## **6. ÉDITER ET PRÉCISER DES INFORMATIONS SUR LA SURFACE-CÉPAGE**

On cliquera sur l'outil « Éditer »  $\bullet$  qui ouvrira les champs modifiables sur la surface cépage concernée :

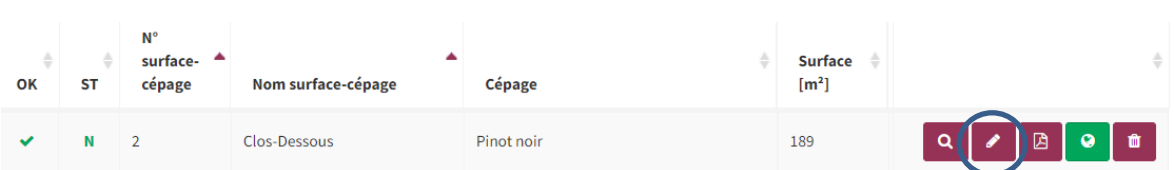

Une page s'ouvre. Tous les champs sont affichés et peuvent être modifiés. Puis Enregistrez une fois terminé.

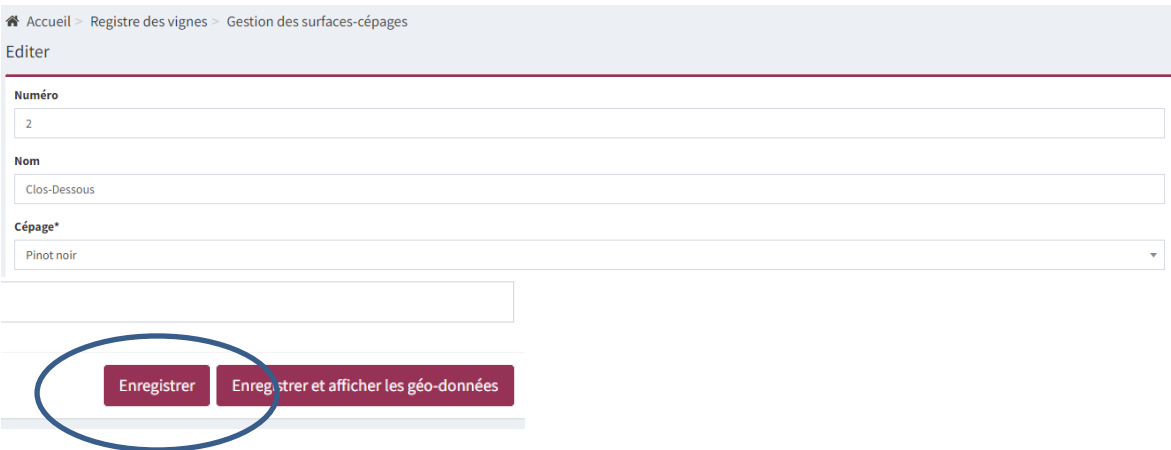

#### **7. RENSEIGNER UNE ANNÉE DE PLANTATION OU D'ARRACHAGE**

En cas de reconstitution ou d'arrachage définitif, vous devez informer la nouvelle année de plantation ou l'année d'arrachage sur la surface-cépage concernée.

On cliquera sur l'outil « Editer » qui ouvrira les champs modifiables sur la surface cépage concernée.

**Modifiez l'année de plantation (1).** Autrement **effacez l'année de plantation (1)** ce qui vous permettra de consigner une **année d'arrachage (2)** dans la rubrique à cet effet. Nous vous suggérons de mettre une remarque dans le champs « Remarques » afin de garder votre année de plantation. Puis **Enregistrez (3)** :

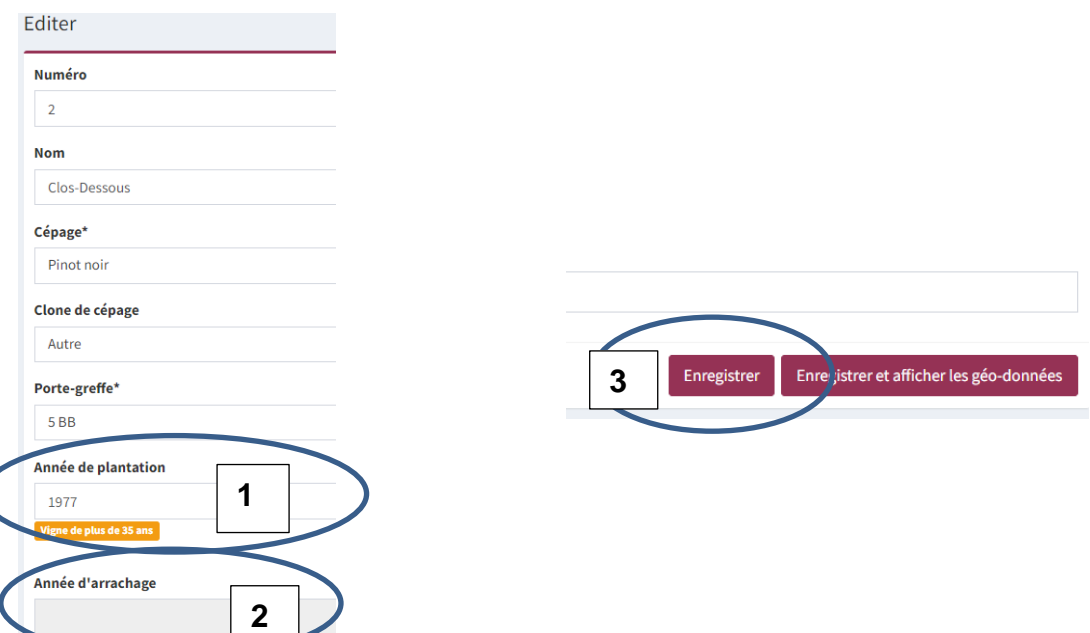

# **8. RENSEIGNER UNE REMARQUE CHANGER LE NOM DE LA SURFACE-CÉPAGE (JACHÈRE TEMPORAIRE)**

En cas de **jachère temporaire**, vous devez renseigner une année d'arrachage mais uniquement dans la **rubrique remarque** ainsi que consigner un nom « **JACH+cépage** » (ex. : « JACHPinotNoir »)

On cliquera sur l'outil « Editer » **contra interactive della contracte** durante del sur la surface cépage concernée.

Tous les champs sont affichés et vous pouvez consigner le **nom (1)** et la **remarque (2)** dans la rubrique à cet effet (en bas de l'écran). Puis **Enregistrer (3)** :

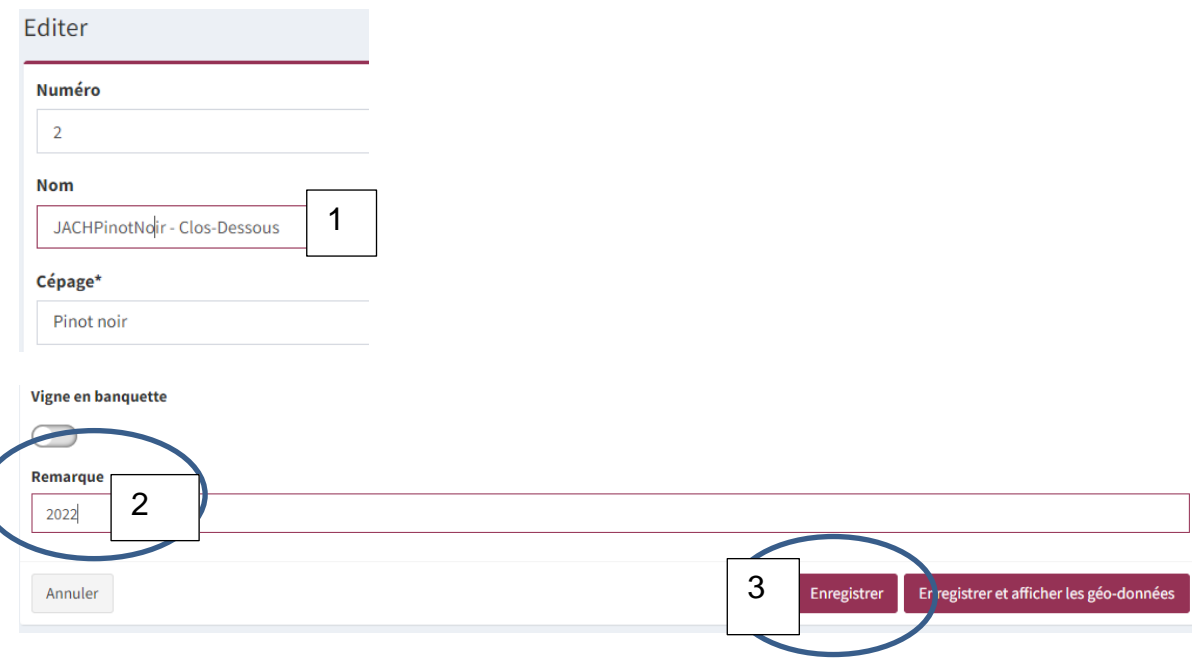

#### - 9 -

#### **9. ADAPTER ET MODIFIER LES GÉO-DONNÉES**

Les outils à droite de vos surfaces-cépages et , vous permettent d'accéder à la géo-donnée. Vous pouvez dessiner ainsi que modifier/adapter vos surfaces-cépages.

En cliquant sur cet outil, une nouvelle fenêtre s'ouvre.

## **A. Les outils de la géo-donnée**

Pour commencer, nous allons vous expliquer les différents outils à votre disposition dans ce module :

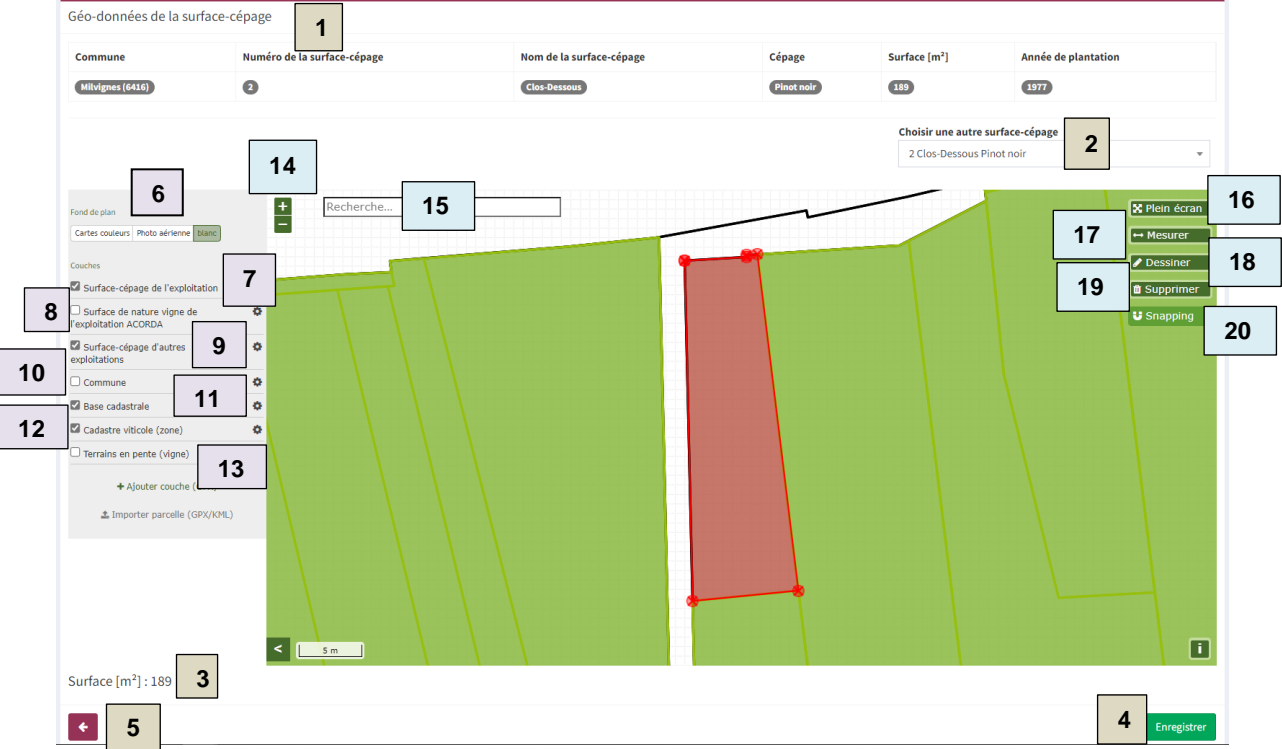

*Dans le cas de figure ci-dessous, une surface-cépage est saisie et s'affiche en rouge*

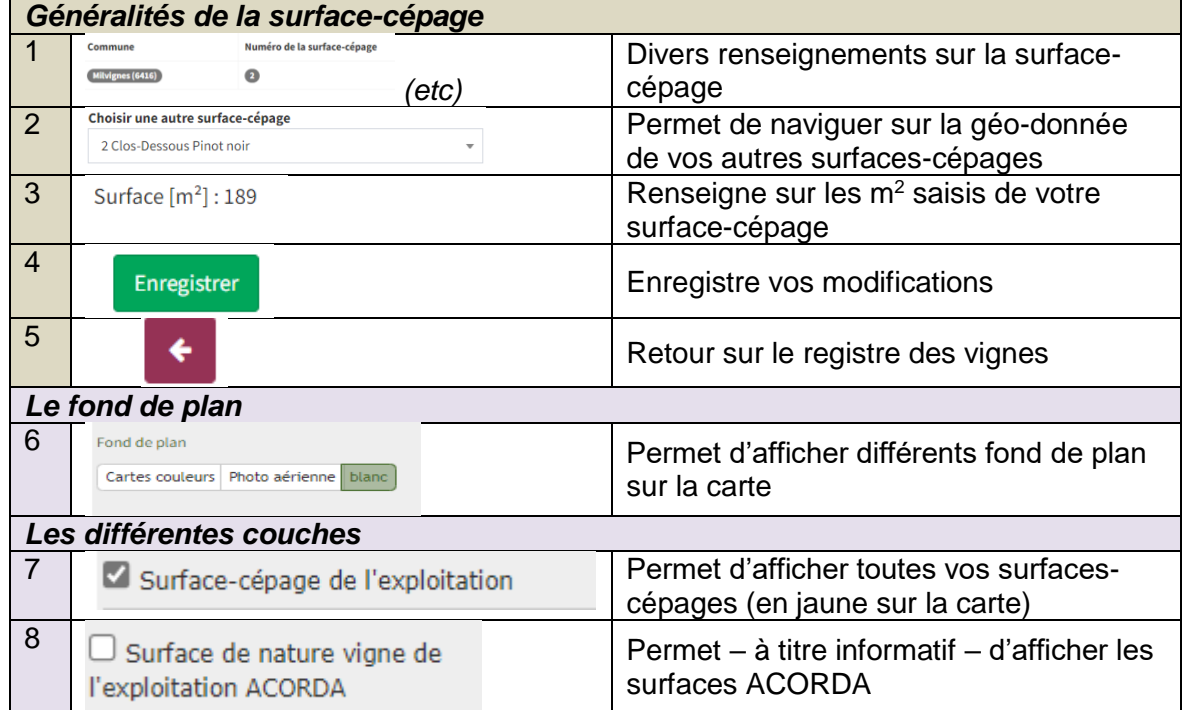

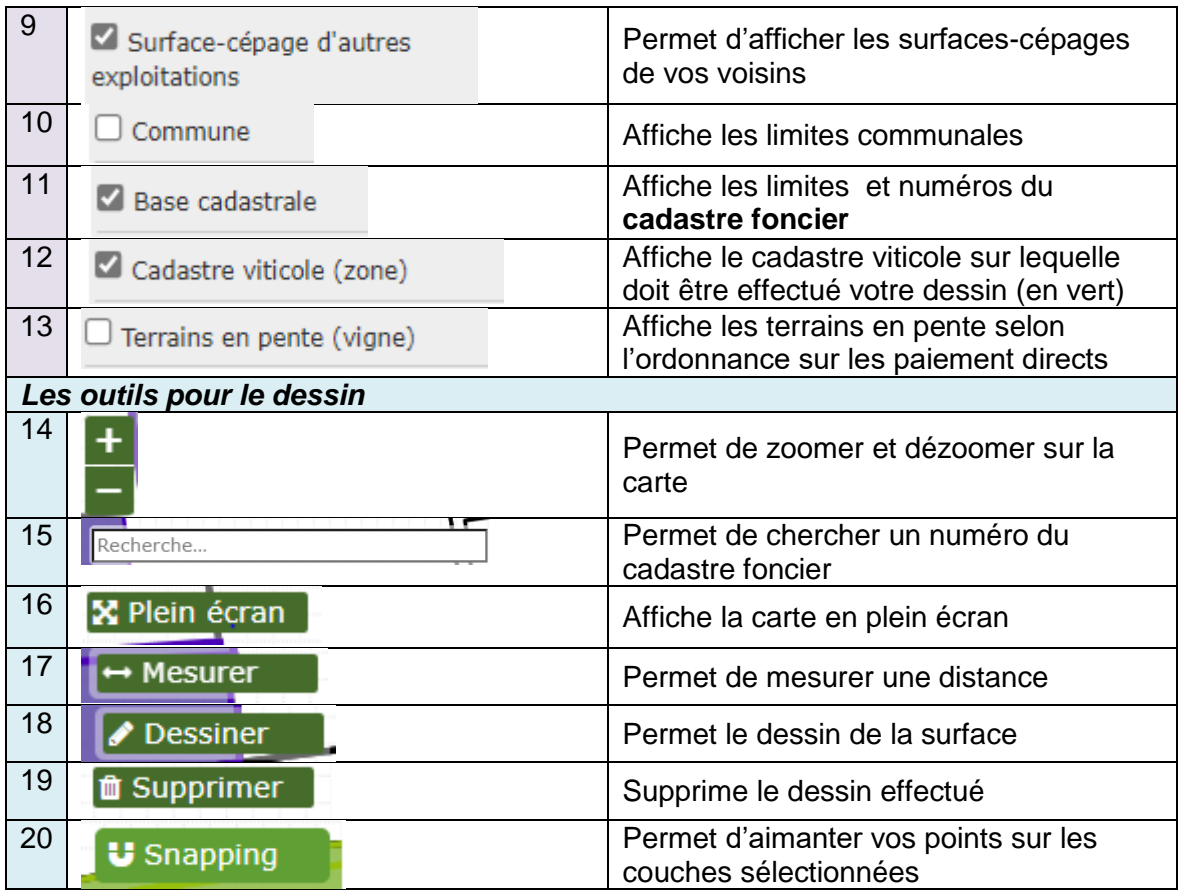

Lorsqu'un outil est activé, il s'affiche en vert clair (en exemple ci-dessus : le snapping. Les autres outils sont en verts foncés).

Vous pouvez aussi constater que certains outils pour les couches sont sélectionnés et d'autres pas. Une coche s'affiche pour les couches sélectionnées.

Le fond de plan activé s'affiche en vert foncé. Dans l'exemple ci-dessus c'est le fond « blanc » qui est activé.

## **B. Dessiner une surface-cépage**

En premier lieu, il faut repérer sur la carte la parcelle concernée avec l'outil de recherche. Ensuite, le zoom permet d'avoir la meilleure vue possible et précise pour poser les points. Une bonne astuce est également d'afficher la carte en plein écran.

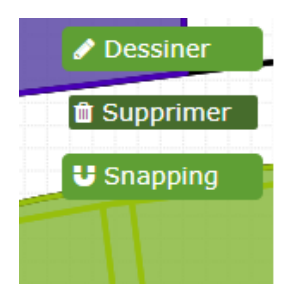

L'outil dessin doit être activé et s'afficher en vert clair pour commencer à dessiner.

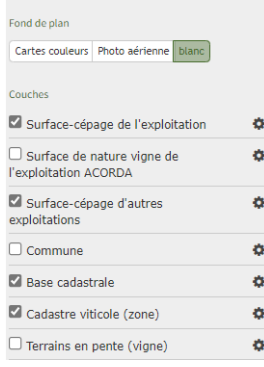

Sélectionnez le fond de plan **« blanc »** et les couches : **« surface-cépage de l'exploitation » « surface-cépage d'autres exploitations » « base cadastrale » et « cadastre viticole (zone) ».**

*(Le choix du fond de plan et des couches sont à évaluer selon vos besoins. Par exemple, afficher le fond de plan « photo aérienne », vous permettra de visualiser votre plantation.)*

Une surface-cépage (ou polygone) est composée de points (également appelés sommets) et de lignes. Le but est de saisir sur la carte les points successifs représentant la surfacecépage ou de la modifier si la plantation a changé.

*Ci-dessous, un premier point est posé :*

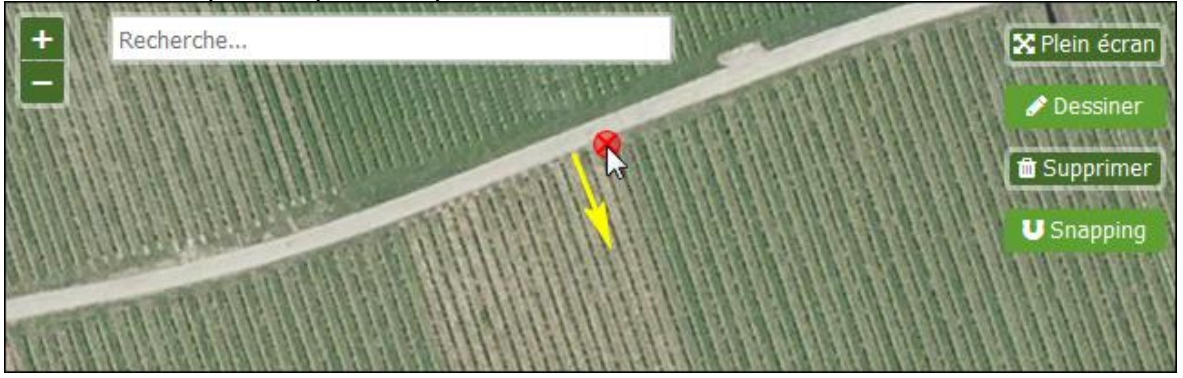

Lorsque le snapping est activé, les points posés sont « aimantés » sur les couches que vous avez sélectionnées. Cela est très utile quand il faut saisir une surface-cépage à côté d'une autre surface-cépage (par exemple en cas de reconstitution partielle en activant la couche « surface-cépage de l'exploitation).

Quand la parcelle est visuellement atteinte, il s'agit de poser le premier point. Il faut se positionner à l'endroit désiré **et cliquer une fois (bouton gauche de la souris)**.

Lorsque le premier point est posé, il faut ensuite poser le deuxième point et la ligne les liant est automatiquement créée **en cliquant une fois (bouton gauche de la souris)**.

*Tant que l'outil dessin est activé, les points et lignes vont se former automatiquement et se poser où vous cliquez. Pour arrêter l'outil dessin, il faut double cliquer sur le point.*

Recherche... X Plein écran ансентис 'Dessiner **LATERY EMILYA** Supprimer **ALAN AWAY U** Snapping  $64m$ 

*Ci-dessous, on pose notre deuxième point :*

**La surface-cépage est fermée** en posant le dernier point sur le premier point saisi. Un **autre moyen est en double-cliquant** pour annoncer qu'il s'agit du dernier point (ou pour arrêter l'outil dessin en cas d'erreur). Puis **Enregistrer !**

*Ci-dessous, le dernier point est posé sur le premier point en double cliquant pour annoncer la fin de la surface :*

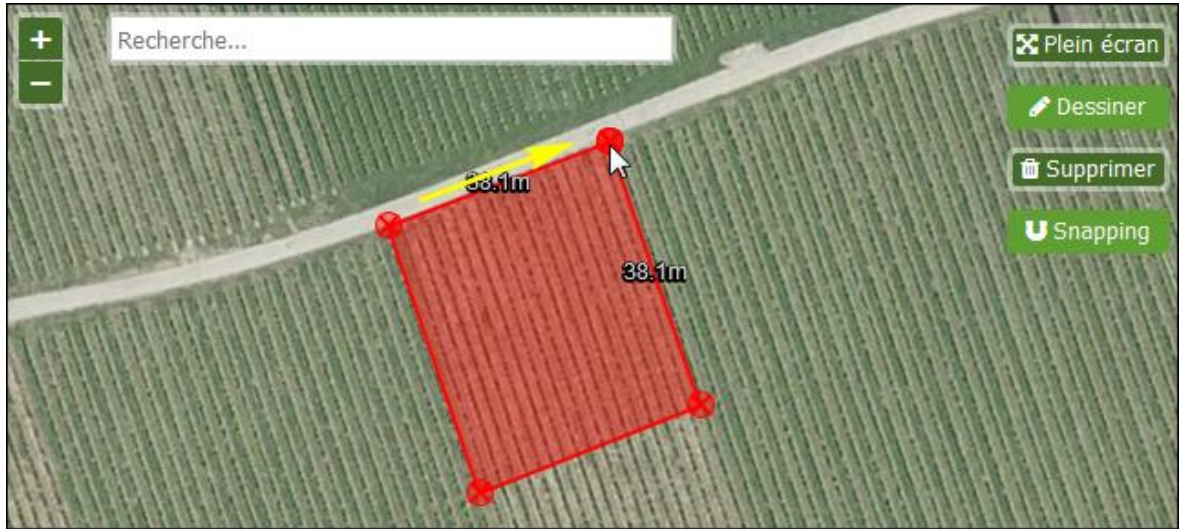

Nous vous conseillons de dessiner d'abord grossièrement une surface-cépage à l'intérieur de la parcelle concernée.

Après un premier enregistrement vous pouvez revenir sur les géo-données pour modifier le dessin, faire les finitions et précisions autant que nécessaire.

En bas à gauche, vous trouverez l'indication des m<sup>2</sup> dessinés.

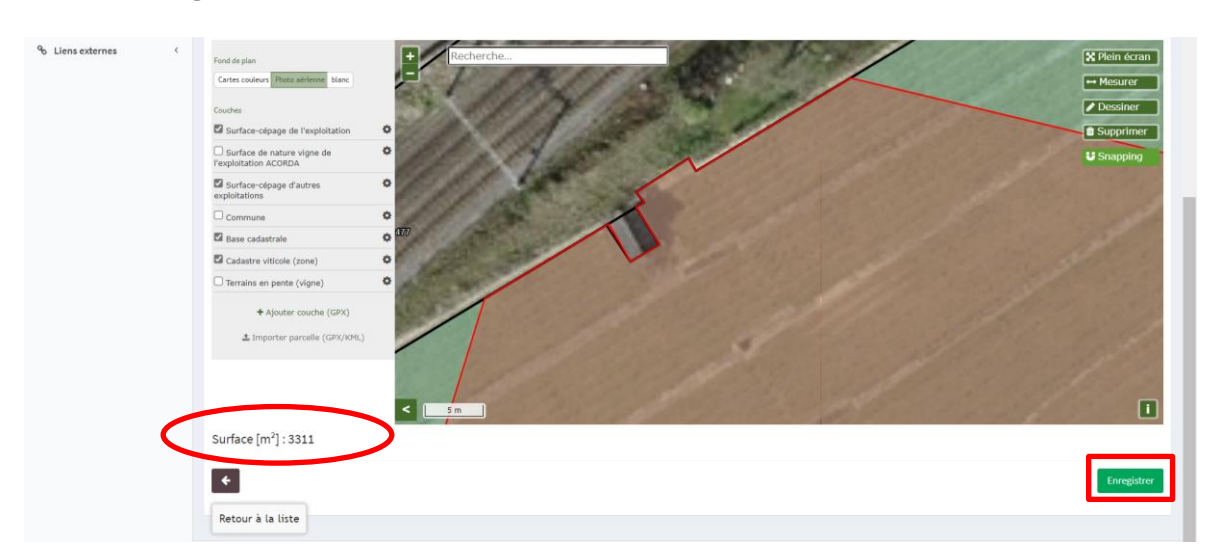

## Puis, « **Enregistrer** ».

Surface  $[m^2]$ : 3013  $\begin{array}{|c|c|c|c|c|}\hline \multicolumn{1}{|c|}{\textbf{}} & \multicolumn{1}{|c|}{\textbf{}} \end{array}$ 

Quand votre périmètre est enregistré, avec la flèche, vous retournez à la liste de vos surfaces-cépages.

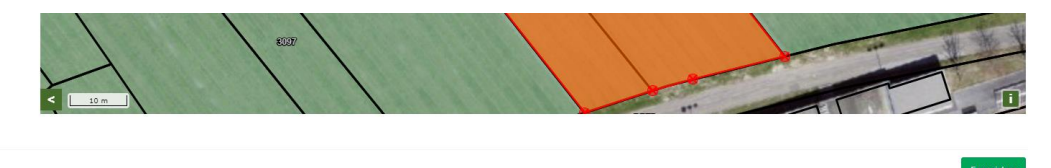

La surface-cépage créée s'affiche à la suite de celles déjà enregistrées.

 Si la surface-cépage enregistrée est en conflit avec une surface-cépage déjà existante, le message informatif suivant apparaît: « ATTENTION, la parcelle entre en conflit avec d'autres parcelles ».

Il est tout à fait possible de dessiner une surface par-dessus une surface existante (la vôtre ou celle d'un voisin), mais il s'agira ensuite de justifier ce dépassement lors des validations effectuées par les différentes instances de contrôle.

 **Si cela concerne un voisin, veuillez contacter la Station viticole ou directement le voisin pour se mettre d'accord sur la limite exacte à respecter entre vos surfaces.** 

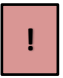

Si, lors de l'enregistrement, le message « Saving parcel failed » apparaît, c'est que la session a expiré (ou qu'il y a eu une perte de connexion). Il faut répondre OK et revenir à l'application (nouvelle connexion via Agate), puis recommencer la saisie.

## **C. Modifier les géo-données**

Il est toujours possible de modifier l'une ou l'autre des surfaces en cliquant dessus. La surface sélectionnée est reconnaissable à ses gros points rouges mis en évidence.

**Pour déplacer un point**, il suffit de cliquer dessus, maintenir le clic (bouton gauche) et déplacer le point où vous souhaitez le poser, puis lâcher le clic.

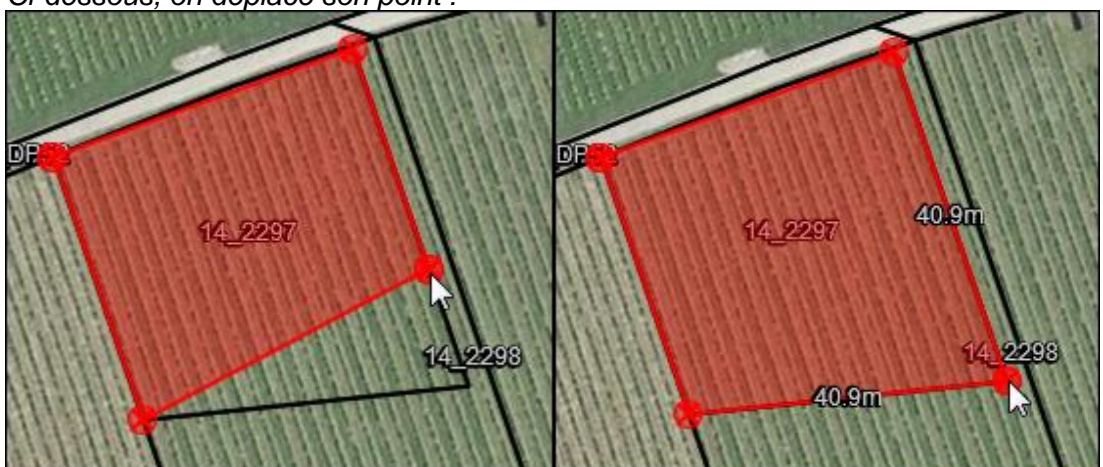

*Ci-dessous, on déplace son point :* 

**Pour ajouter un nouveau point**, se positionner sur la ligne, entre deux points déjà posés : un point apparaît alors, il suffit de cliquer pour l'ajouter.

**Pour enlever un point**, il suffit de cliquer dessus.

Bien entendu, toutes vos modifications doivent être **Enregistrées** pour qu'elles soient validées. Les  $m^2$  se mettent à jour à l'enregistrement. Toutefois, à chaque fois que vous déplacez un point, vous verrez les  $m^2$  se modifier en bas, à gauche, de l'écran. Seul l'enregistrement validera votre saisie de surface.

## **D. Polygones multiples**

Il est possible de saisir **une autre surface-cépage pour la même parcelle** :

Lorsque la première surface-cépage est saisie, le mode « Dessiner » est désactivé. Pour dessiner une nouvelle surface, il faut donc **réactiver le mode « Dessiner** », ce qui fige la surface-cépage précédente (vous constaterez que les points posés ne sont plus affichés et seul le pourtour en rouge subsiste).

Il faut ensuite saisir la surface-cépage supplémentaire et **Enregistrer**.

## **E. Evider une surface-cépage**

Dans certains cas, il est nécessaire d'évider une surface-cépage pour obtenir une surface correspondante à la parcelle saisie (par exemple, si une capite se trouve au milieu).

# **Étapes** :

- 1. Dessiner la surface-cépage extérieure. Lorsque le dernier point est posé sur le premier, le mode « Dessiner » est désactivé.
- 2. Réactiver le mode « Dessiner »
- 3. Définir la surface intérieure à évider. Lorsque le dernier point est posé sur le premier, le mode « Dessiner » est désactivé.
- 4. **Enregistrer** les surfaces.
- 5. Les surfaces fusionnent alors automatiquement et la surface intérieure est évidée.

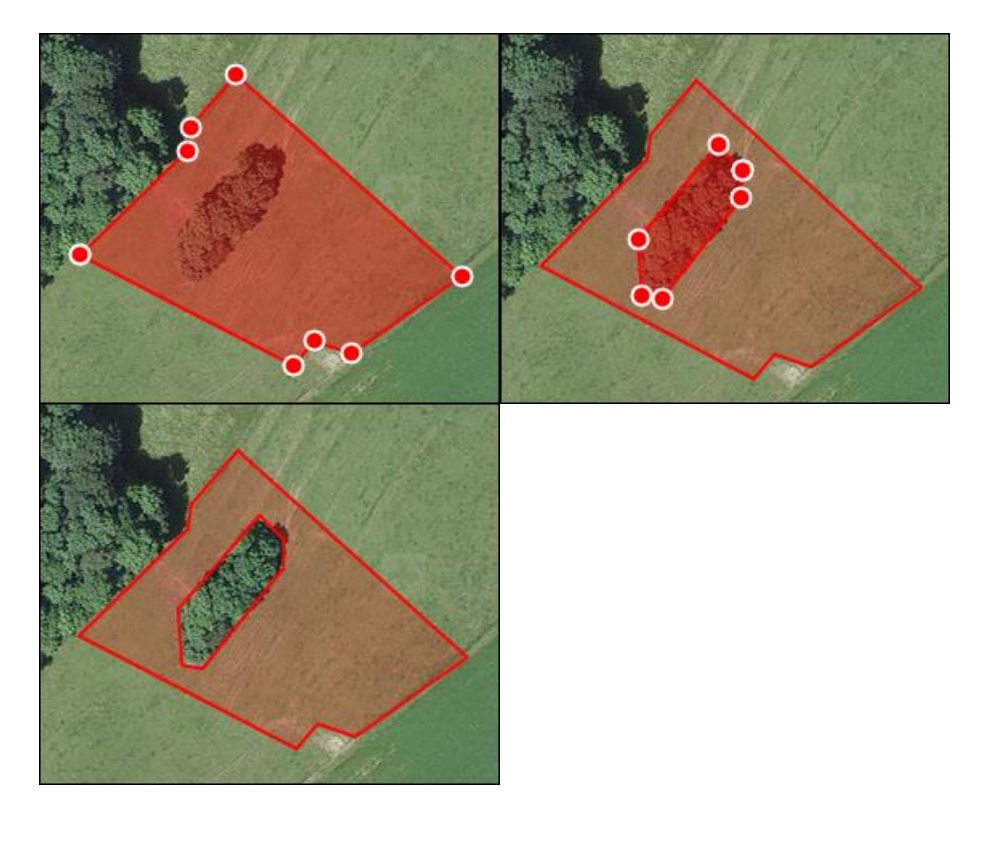

## **F. Supprimer une surface-cépage**

On sélectionne la surface-cépage concernée, les points sont donc apparents. Il suffit de cliquer sur le bouton « Supprimer » et de confirmer.

La surface active est enlevée de l'affichage. Un message de confirmation apparaît et permet de valider l'action ou, au contraire, de l'annuler. Une fois faite, la **suppression est définitive.**

À noter que la parcelle doit avoir été enregistrée au moins une fois au préalable pour que la suppression soit effective. Dans le cas inverse, si la parcelle n'a jamais été enregistrée, il faut cliquer sur le bouton « Annuler les modifications en cours » qui se trouve sous la partie affichage de la carte.

#### **10. CONTRÔLE DE VOTRE REGISTRE DES VIGNES** 侧

Lorsque vous retournez sur votre « gestion des surfaces-cépages », vos surfaces-cépages doivent toutes afficher un  $\bullet$  à leur gauche : doivent toutes afficher un  $\bullet$ 

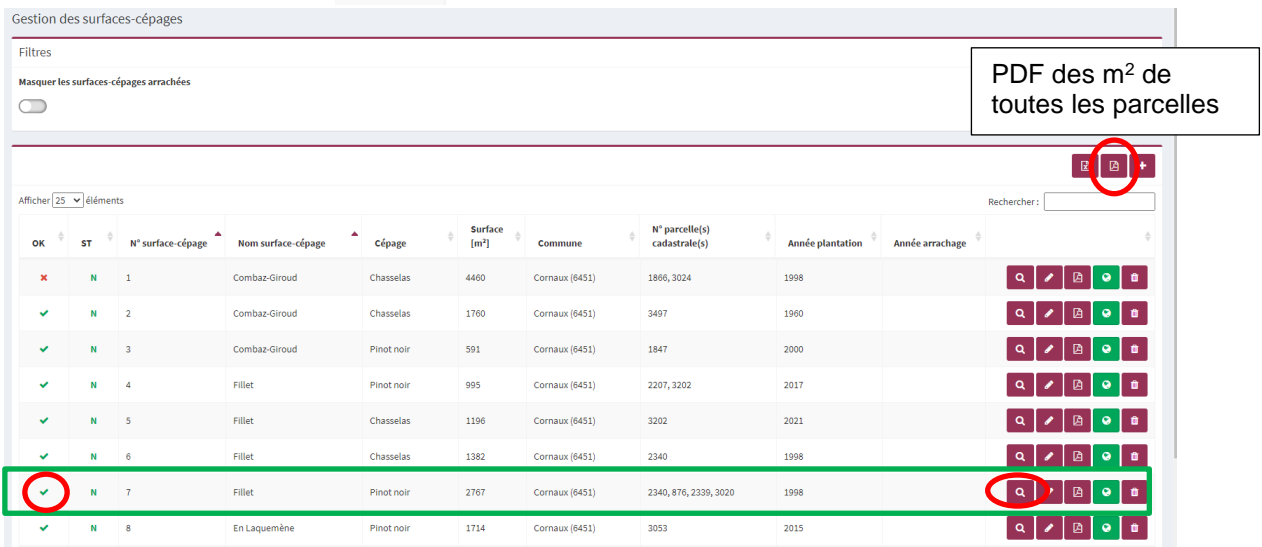

Si une croix rouge s'affiche, en cliquant dessus, elle vous indiquera ce qu'il reste à corriger ou compléter :

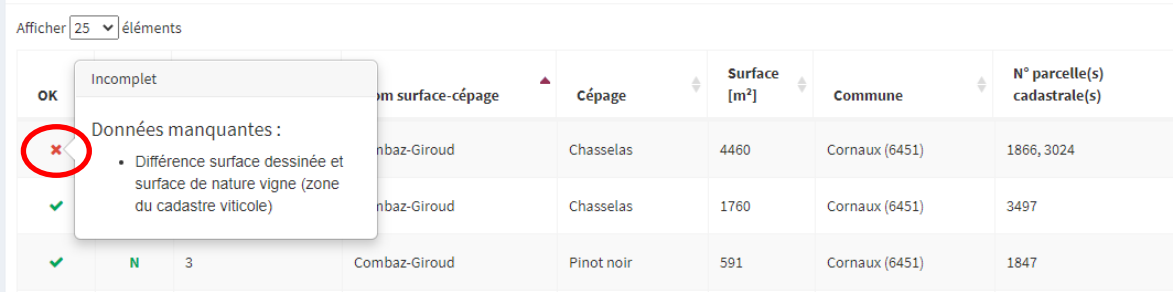

e En cliquant sur le détail de votre surface-cépage, une série d'information s'affiche. En dessinant la surface, un certain nombre de renseignement supplémentaires sont automatiquement remontés tels que : commune, données des parcelles cadastrales, indications géographiques, lieux-dits et zone du cadastre viticole, etc.

En bas de la page, vous pouvez:

- a. Retourner à la liste de toutes les surfaces-cépages
	- b. Éditer les informations liées à la surface-cépage
- c. Voir le géo-référencement de la surface-cépage

#### **Liste de l' (des) indication(s) géographique(s) complémentaire(s)**

Cette liste vous informe sur les indications géographiques complémentaires (IGC) et les noms dans lesquelles votre surface-cépage s'inscrit ainsi que le nombre de mètres carré possible. Il s'agit de toutes les dénominations d'origine que vous pouvez utiliser, en plus de l'AOC Neuchâtel (art. 4 de l'arrêté concernant l'appellation d'origine contrôlée des vins de Neuchâtel du 20 juin 2016).

Dans l'exemple ci-dessous on pourrait revendiquer :

- AOC Neuchâtel, Gorgier *ou*
- AOC Neuchâtel, Chez-le-Bart *ou*
- AOC Neuchâtel, La Béroche

Liste de l' (des) indication(s) géographique(s) complémentaire(s)

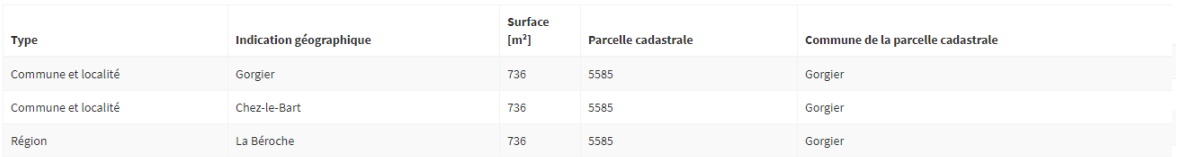

#### **Liste de lieu(x)-dit(s)**

Vous trouvez tous les noms des lieux-dits dans lesquels est géo-référencée votre surfacecépage (art. 5 de l'arrêté concernant l'appellation d'origine contrôlée des vins de Neuchâtel du 20 juin 2016).

Liste de lieu $(x)$ -dit $(s)$ **Nom** La Payaz

## **Liste de la (des) zone(s) du cadastre viticole**

Vous trouvez le nombre de mètre carré de votre surface-cépage.

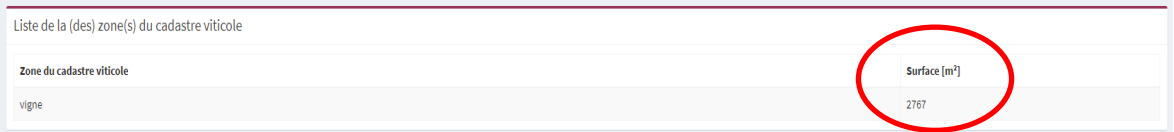

Pour des raisons d'arrondis, le chiffre renseigné ci-dessus, doit correspondre, **à 1 m<sup>2</sup> près**, à la surface dessinée dans la géo-données.

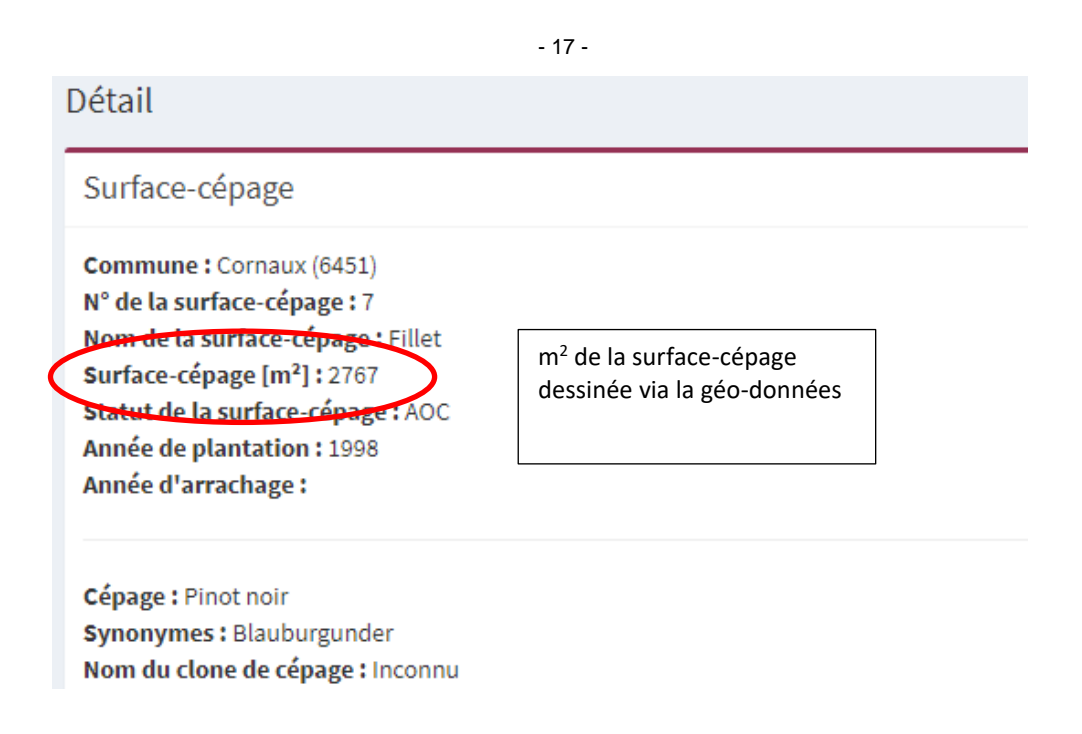

 Si la surface de la zone en cadastre viticole est inférieure ou supérieure **de plus de 1m<sup>2</sup>** par rapport à la surface dessinée sur la géo-donnée, votre surface-cépage ne sera pas valable. La raison se trouve dans votre dessin. Des surfaces ont été saisies en dehors du cadastre viticole (couche affichée en vert dans les géo-données), par exemple des chemins, routes, domaines publiques (DP), des prés et champs attenants etc.

 **Dans ce cas vous devez retourner dans les géo-données et modifier votre dessin pour ne pas déborder.**

Dans la gestion des surfaces-cépages, vous pouvez vérifier la totalité de m<sup>2</sup> de toutes les surfaces :

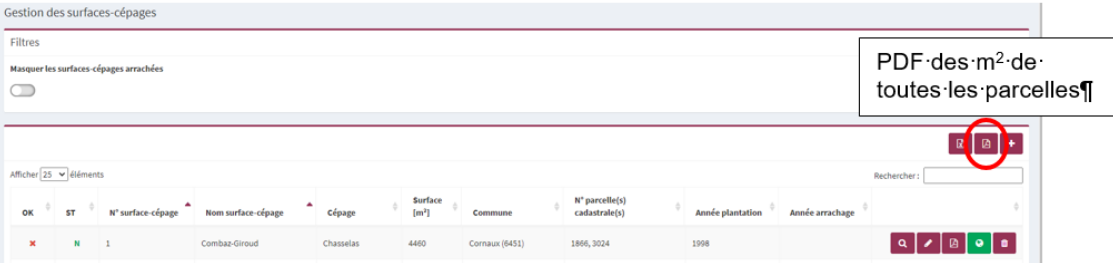

Si tout est correct, votre Registre des vignes peut être validé (p. 3).

## **11. COORDONNÉES DE CONTACT**

Par mail: [station.viticole@ne.ch](mailto:station.viticole@ne.ch)

Par téléphone : 032 889 37 04 ou 032 889 37 08